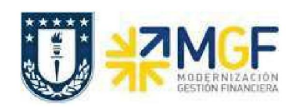

## 5. ANULAR PEDIDO DE COMPRA

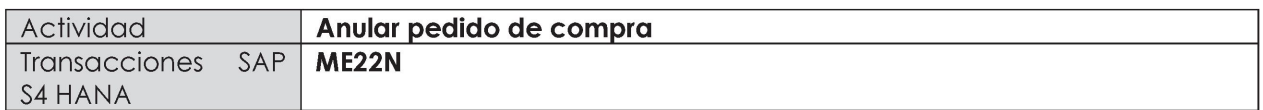

Un pedido de compras no puede ser borrado del sistema, pero si se puede anular modificando sus posiciones y dejándolas en status de borrado, para así liberar el presupuesto comprometido. Es muy importante considerar que para hacer la anulación de una posición, primero se debe anular la entrada de mercancía en caso de que exista.

Esta actividad se inicia como sigue:

- Menú SAP: Logística -> Gestión de Materiales -> Compras -> Pedido-> Modificar  $\bullet$
- Acceso directo a la transacción: ME22N  $\bullet$
- a) Al comenzar la operación desde el menú o bien directamente desde la transacción, se visualizará la pantalla del pedido de compras, si no es el documento que quiere anular digite el número correcto. Verifique la existencia de la Etiqueta "Historial del Pedido", si no existe puede proceder a la anulación de la posición:

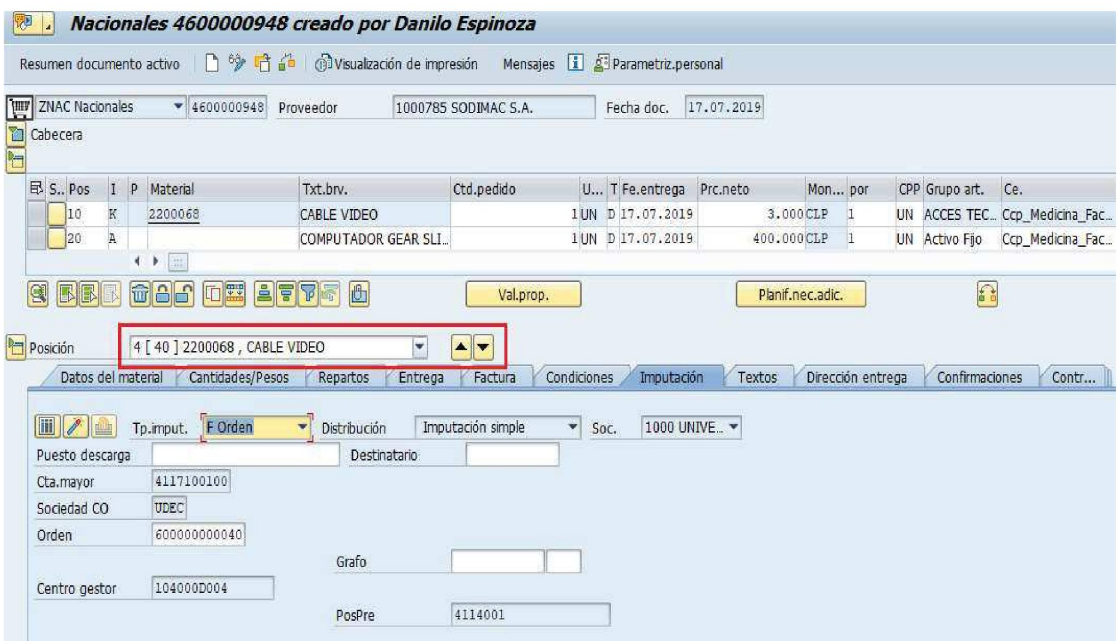

Se puede observar que no existe la **Etiqueta Historial del pedido**, por lo tanto se puede anular.

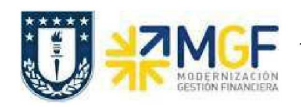

Manual de Usuario

. .

b) Marque la posición que desea borrar con el botón | ] a la izquierda del número de posición, luego click en  $\overline{\mathbf{w}}$  . **CF**<br>sición que de<br>notas

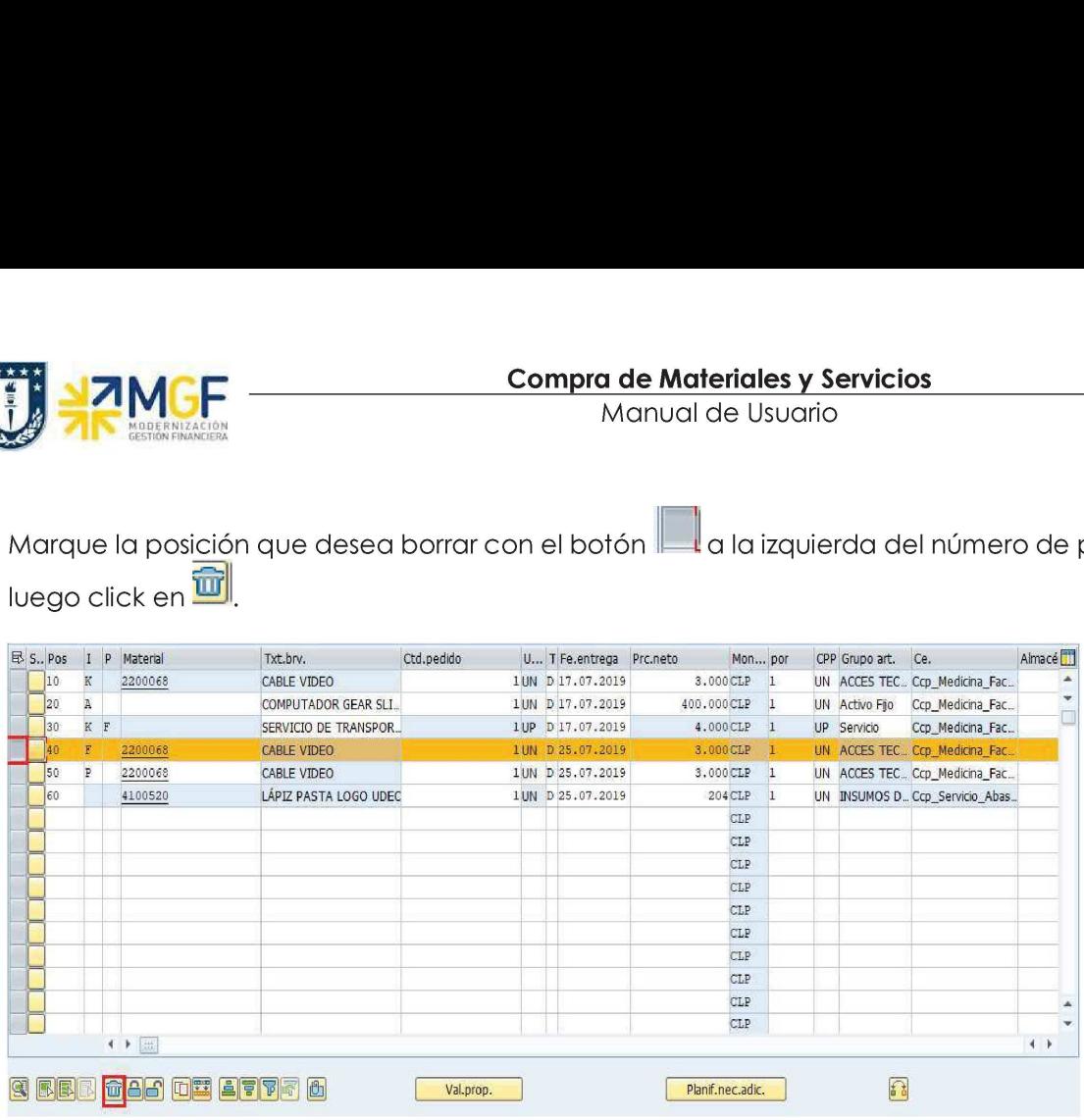

c) . Se visualizará la siguiente ventana de aviso, presione **de la siguien** 

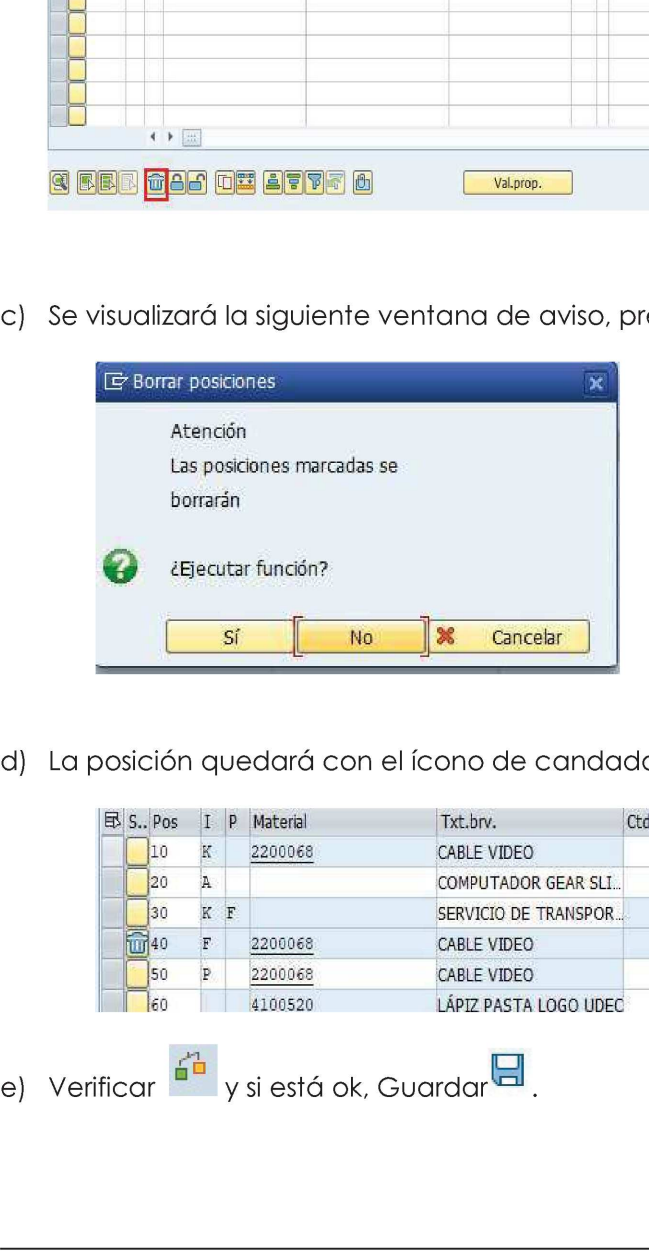

d) La posición quedará con el ícono de candado

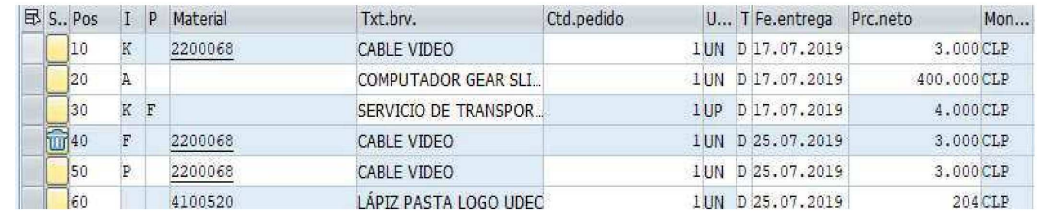

e) Verificar <sup>d'a</sup> v si está ok, Guardar $\boxplus$  .